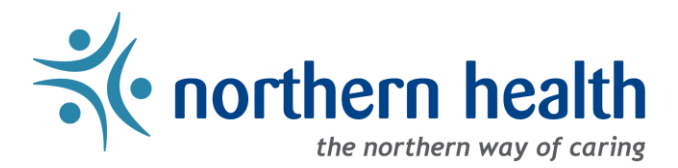

## mySchedule Manager Guide – How to View Unit Dashboard

## **Introduction**

The Unit Dashboard provides the next ten days of a units positions details, including shift duration, union, and either working, leave or unfilled status of the position.

## **Instructions**

1. Login to [mySchedule.northernhealth.ca](https://myschedule.northernhealth.ca/) with your NH user account and ensure you have the Manager profile selected (profile selector is located at the top right of the screen):

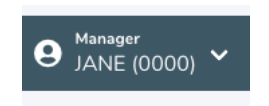

2. Click on the **Scheduling** menu and select **Unit Dashboard**:

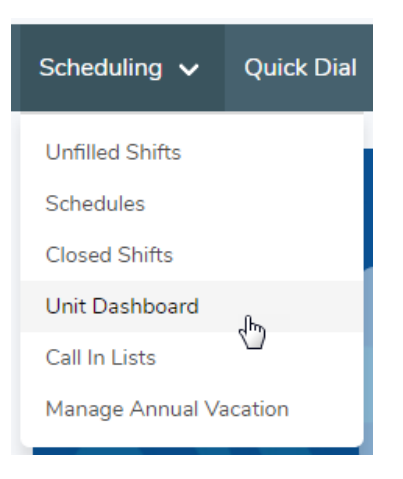

3. Select a Unit you wish to view and click on the **Submit** button:

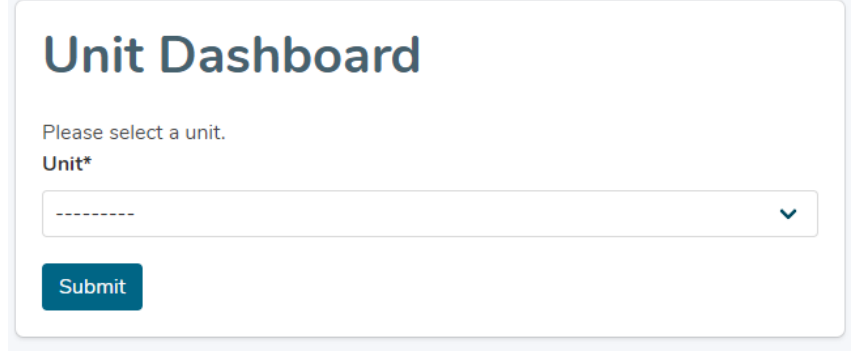

4. You will be provided with a screen similar to the one below where you can view the next ten days of the selected units positions, including details of shift duration, union, shift icon, hours worked, unplanned, unfilled and/or on leave:

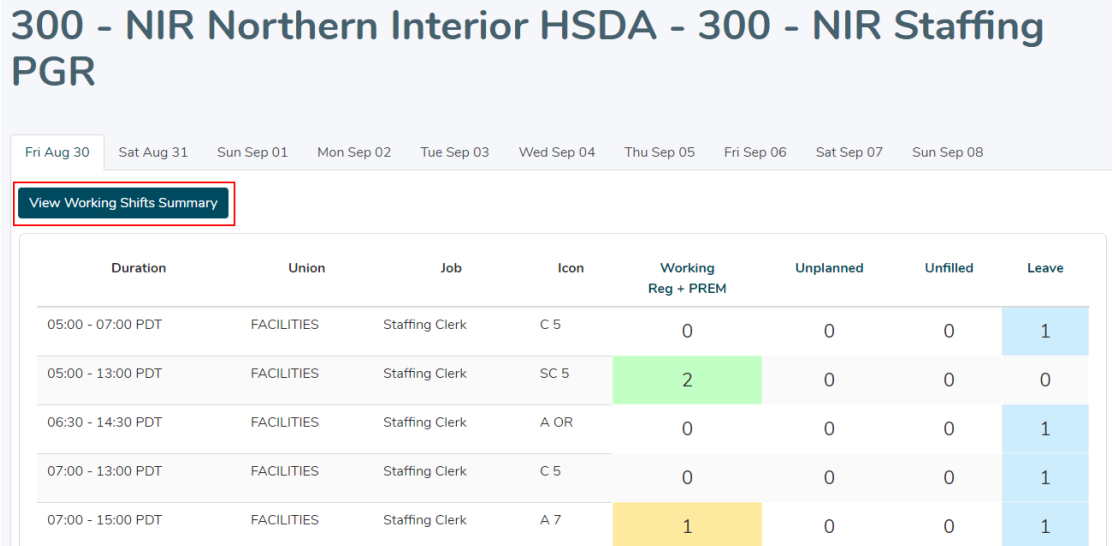

If you select the **View Working Shifts Summary** button (as shown above), you will see a summary of the day's shift:

## 300 - NIR Northern Interior HSDA - 300 - NIR Staffing **PGR**

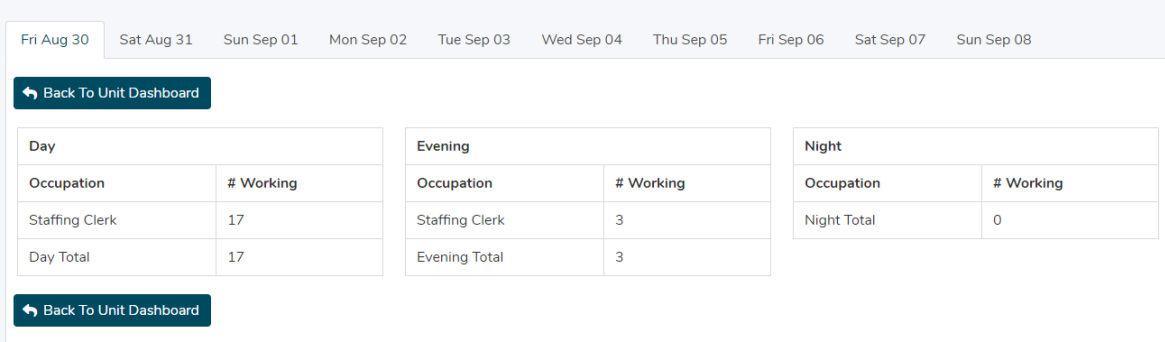

5. If you have any questions, please contac[t mySchedule@northernhealth.ca](mailto:mySchedule@northernhealth.ca)